## **Уметање једноставних симбола**

Када желимо да уметнемо неки симбол треба да позиционирамо место у документу где желимо да уметнемо симбол и одаберемо опцију **Insert → Symbol → More Symbols → одабир симбола → Insert**.

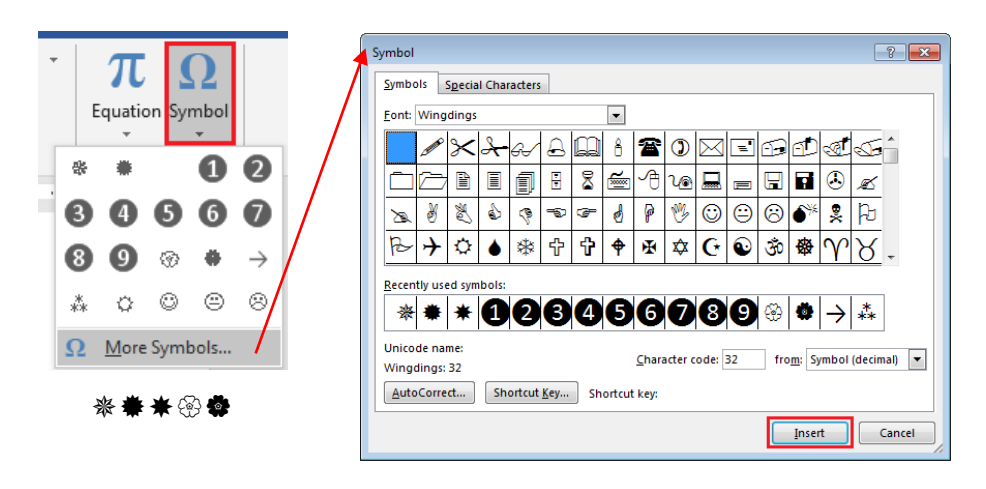

## **Уметање формула**

На истом месту као и за симболе на картици **Insert** налази се и алатка за уметање математичких формула **Insert → Symbol → Equation**

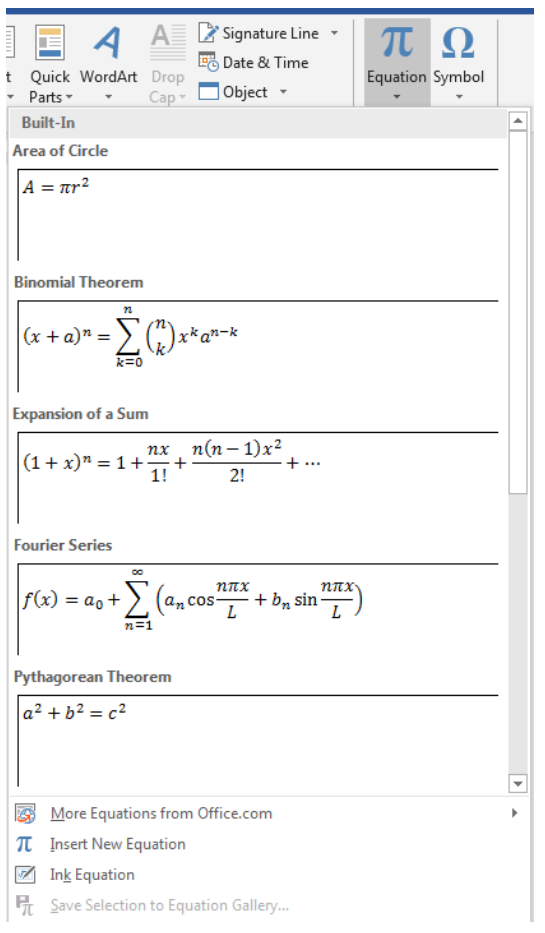

Постоје већ уграђене формуле, али можемо и сами да креирамо формуле какве су нам потребне. Важно је да знате, математичке формуле нису део текста. То су посебни објекти унутар текста и уређују се тако што се кликне на формулу и "уђе" у посебан оквир у којем се уређује формула.

Кликом на алатку **Equation** (једначина) отвара се палета алатки за креирање и уређивање једначина.  $\sqrt{2}$ 

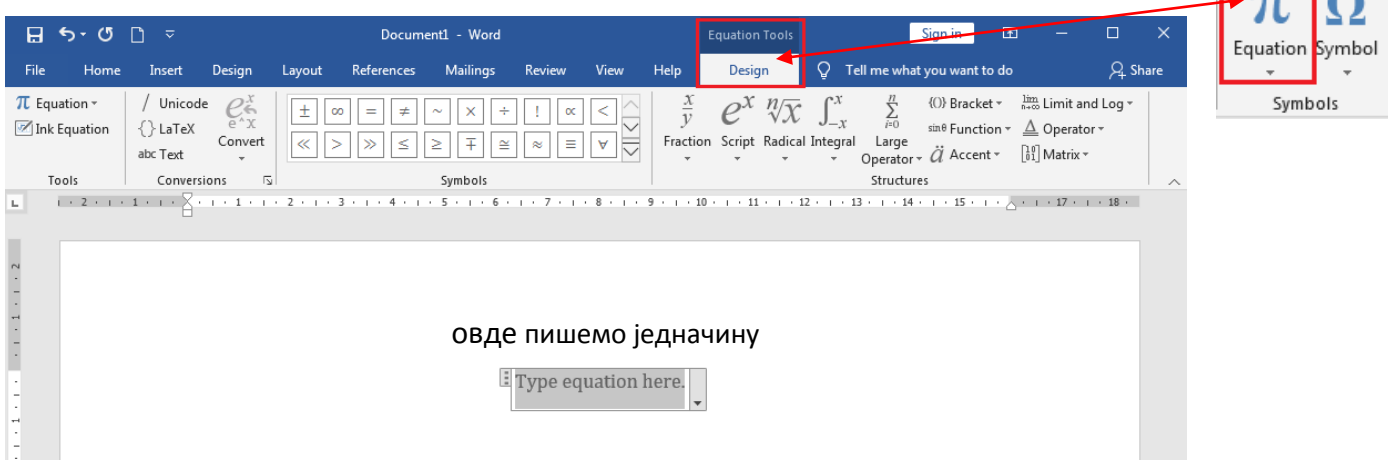

Структурни знаци као што су разломци, корени, граничне вредности и други, бирају се у делу *Structures* кликом на стрелицу испод одговарајуће структуре и затим избором једне од понуђених опција. Структурни симболи су представљени графички тако да није тешко препознати шта нам треба да бисмо формулу коректно записали.

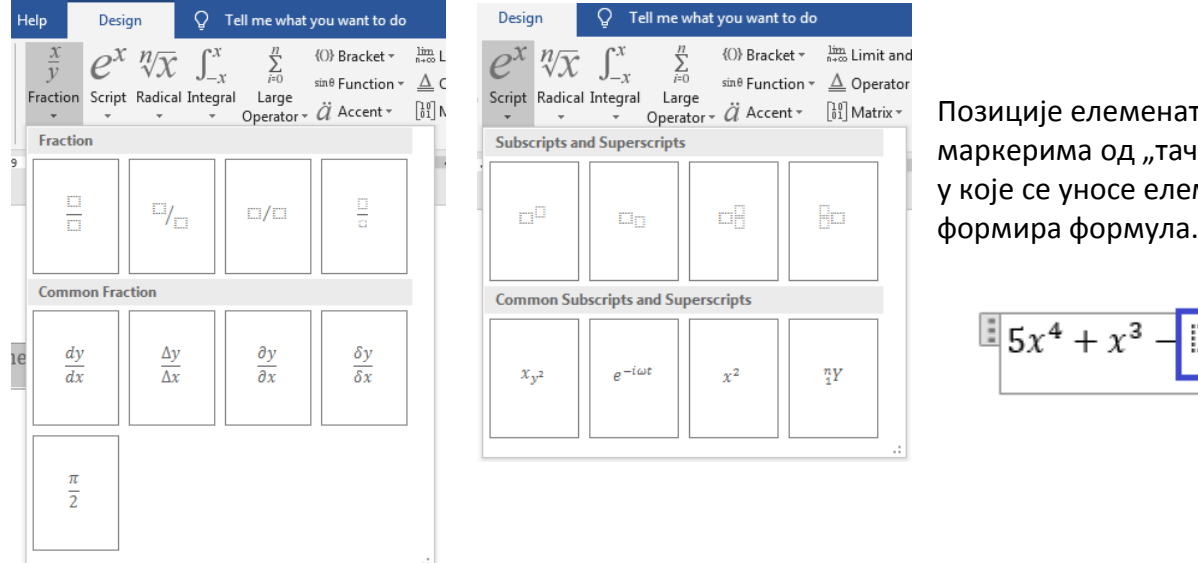

Позиције елемената означене су маркерима од "тачкастих" линија у које се уносе елементи и тако се формира формула.

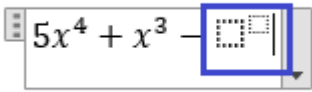

У оквиру *Symbols* бирамо врсту симбола коју желимо да додамо у формулу, кликнемо на одређени симбол и он се уноси у формулу. Поступак понављамо све док формула не буде комплетно унесена. Затим кликнемо мишем било где изван формуле и поступак је завршен. Унета формула се може исправљати тако што кликнемо на њу да се отвори едитор формула и изменимо оно што је потребно.

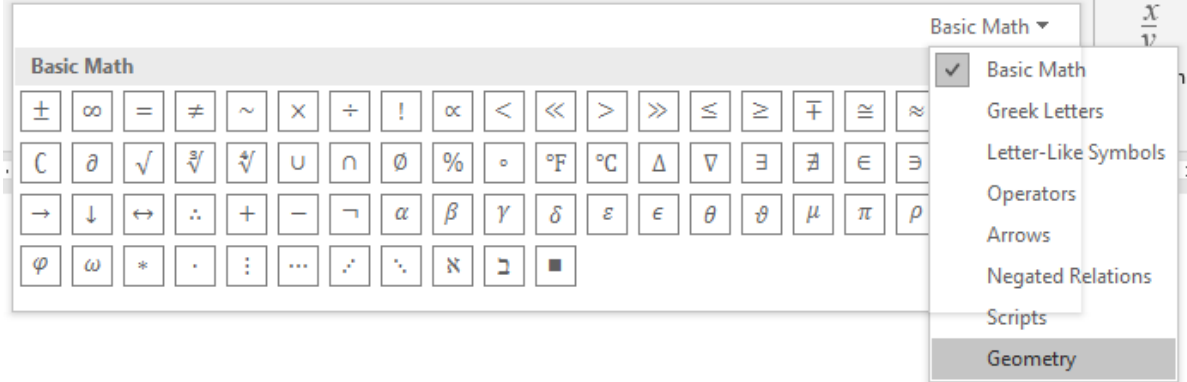